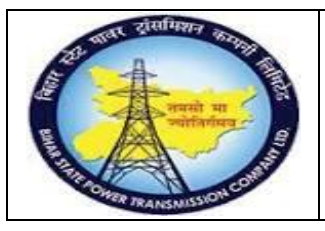

**User Manual Process Name:MRP Run Process Number: 21**

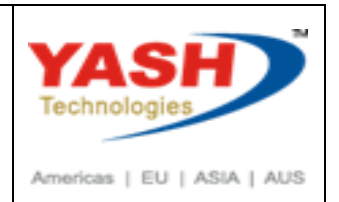

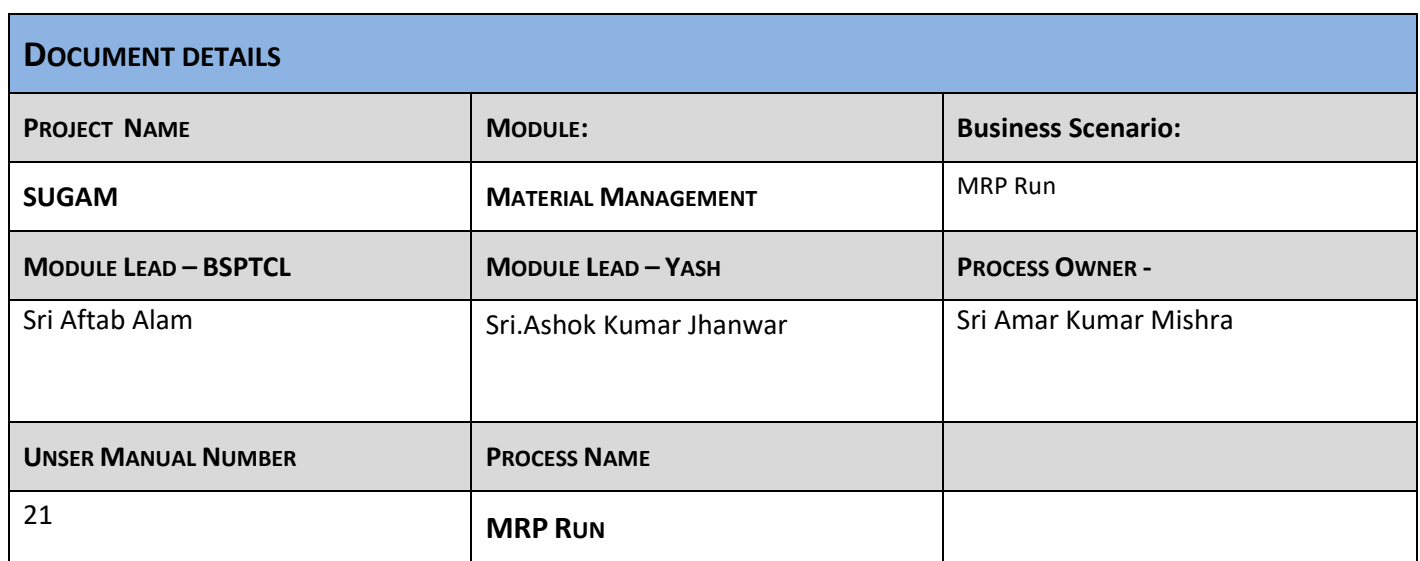

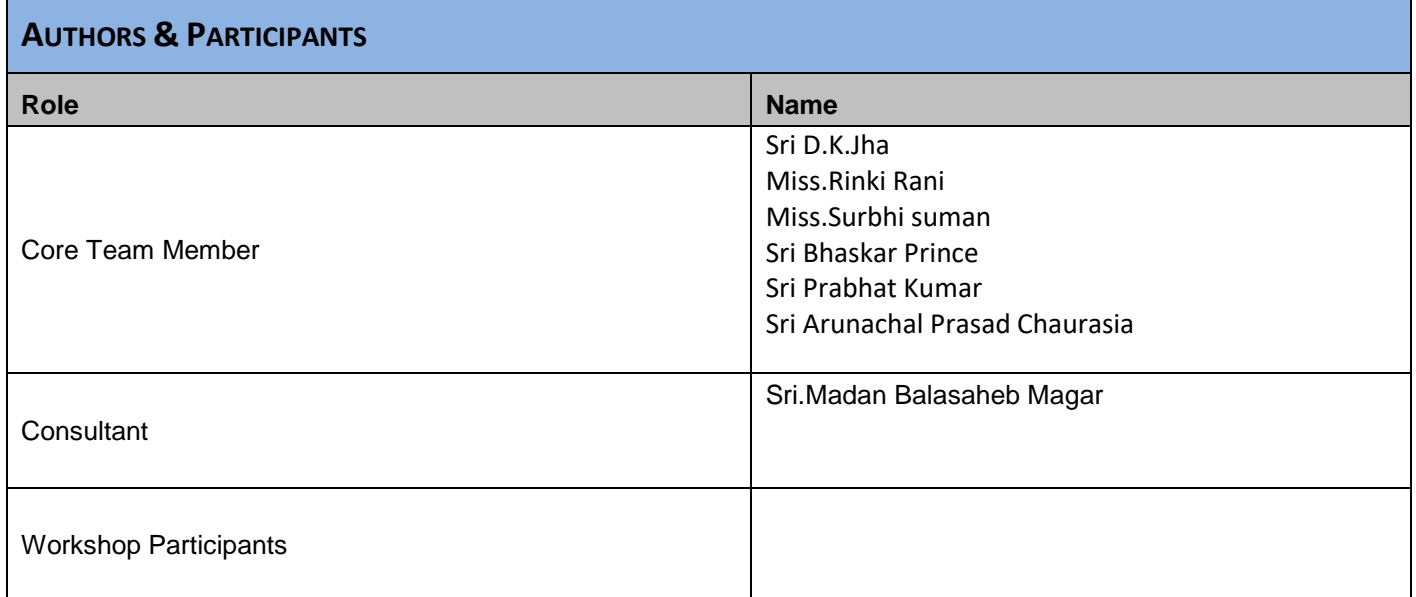

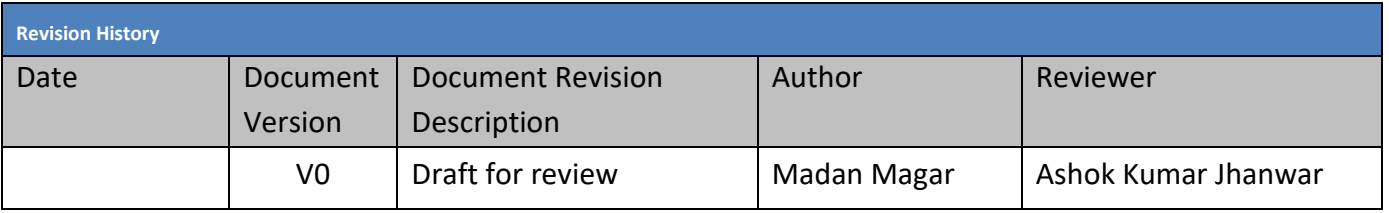

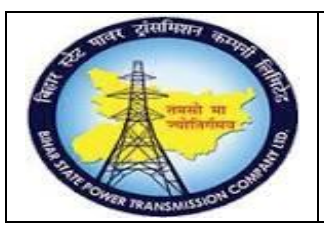

## **User Manual Process Name:MRP Run Process Number: 21**

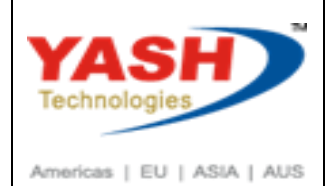

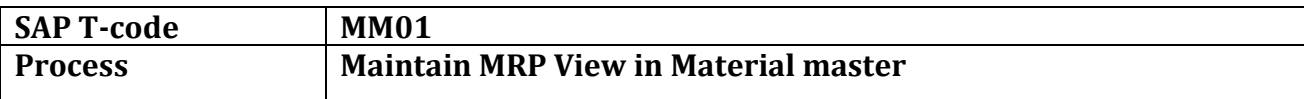

#### Extern Material for MRP1 and MRP2 Views

#### Enter Material number and enter

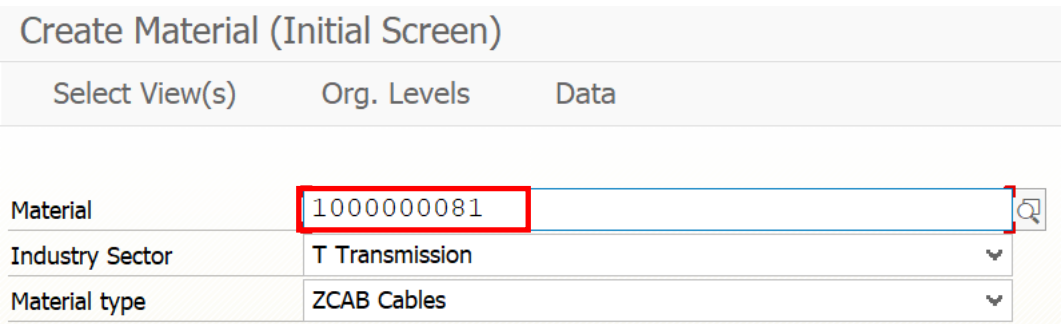

#### Select MRP1 and MRP2 and Press Enter

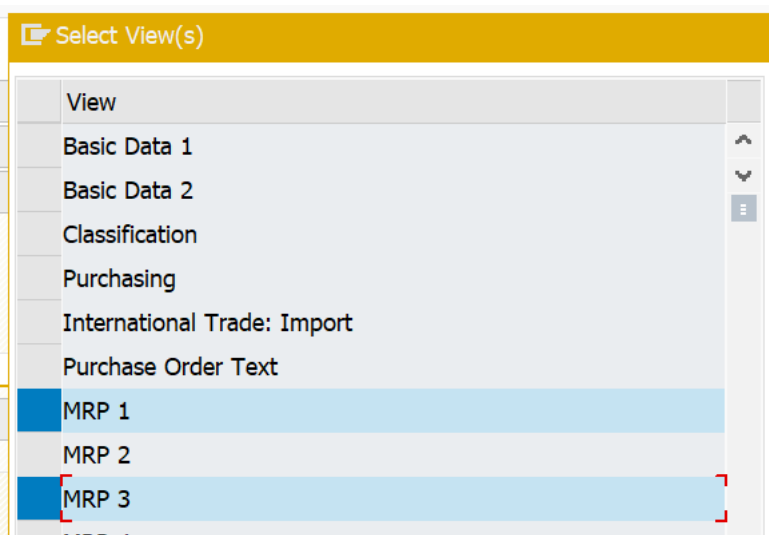

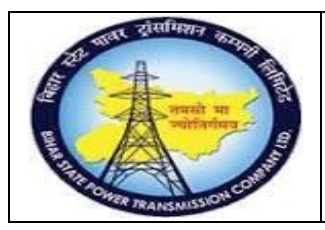

**User Manual Process Name:MRP Run Process Number: 21**

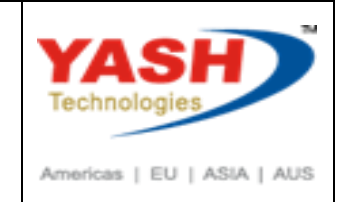

Enter Plant, Storage location and Press enter

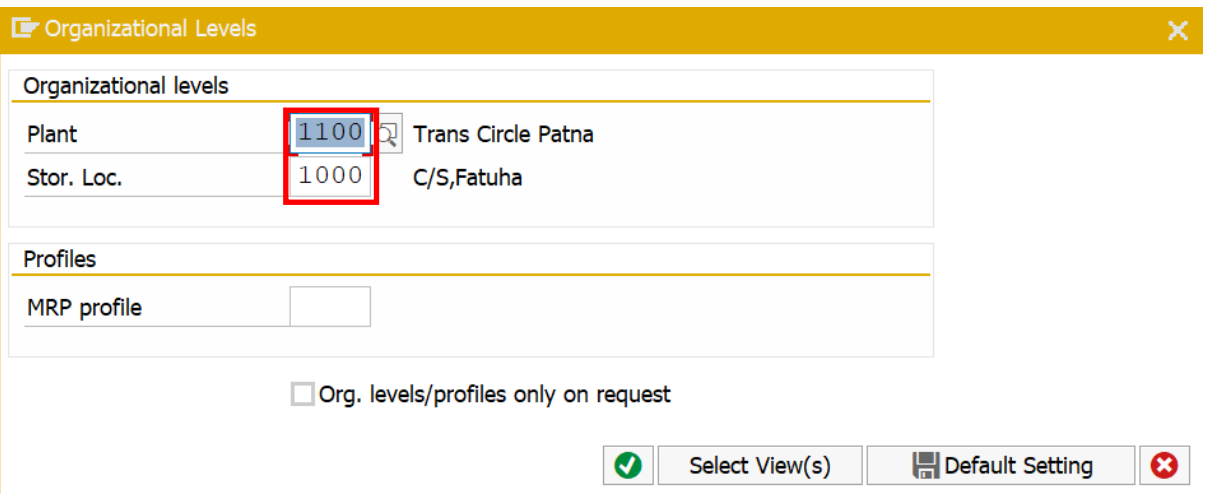

Enter MRP Type, Reorder point, MRP controller, Lot size procedure, Max stock level

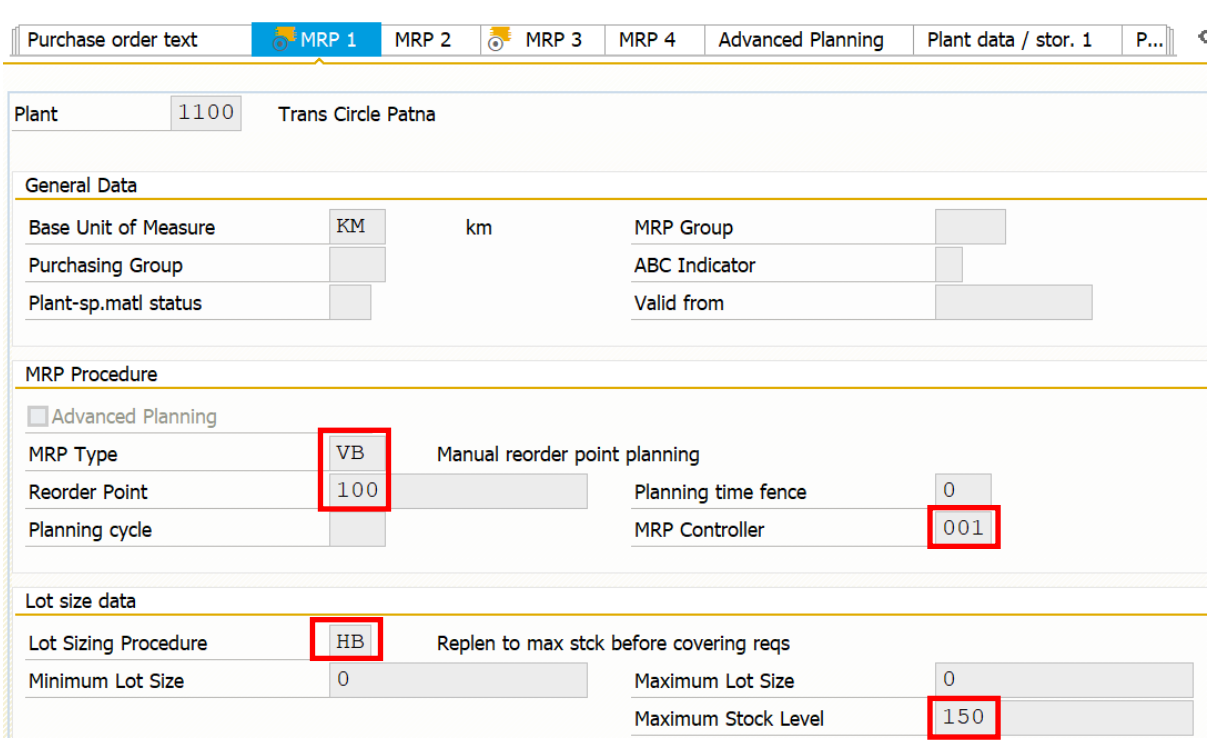

#### Press Enter

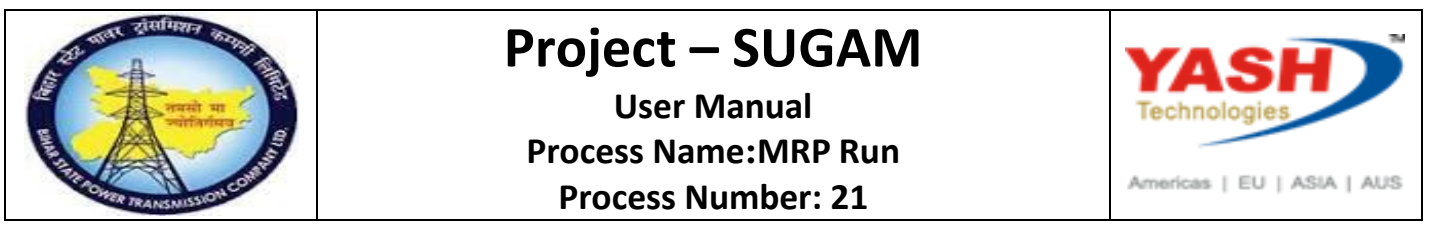

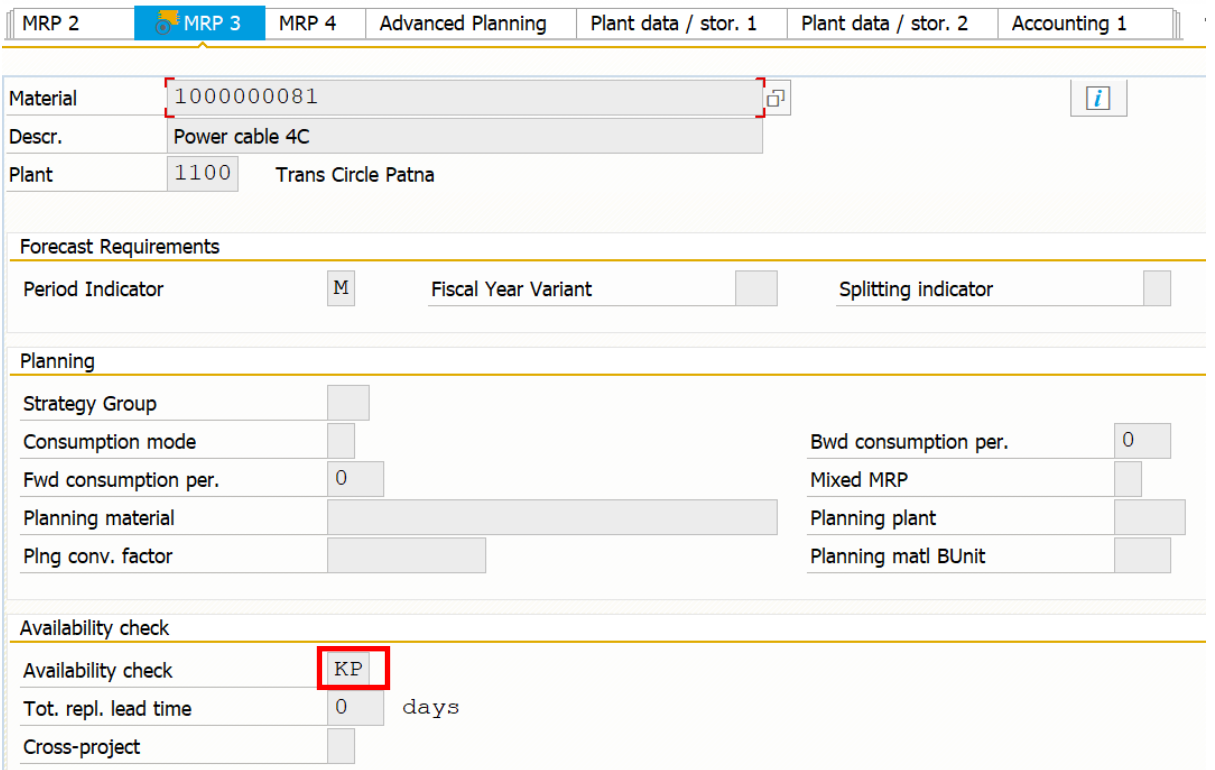

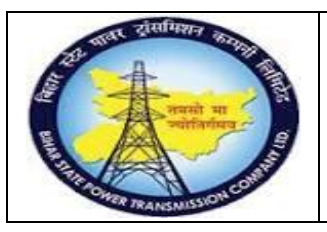

## **User Manual Process Name:MRP Run Process Number: 21**

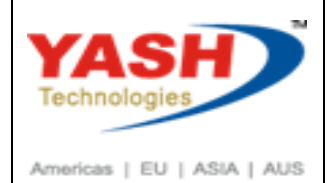

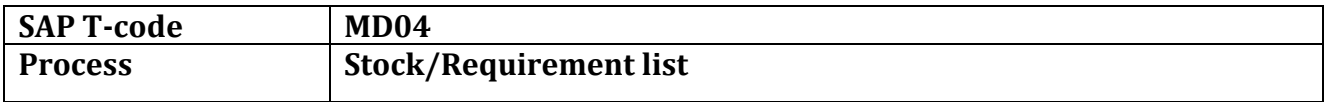

#### Enter Material number, Plant and press Enter

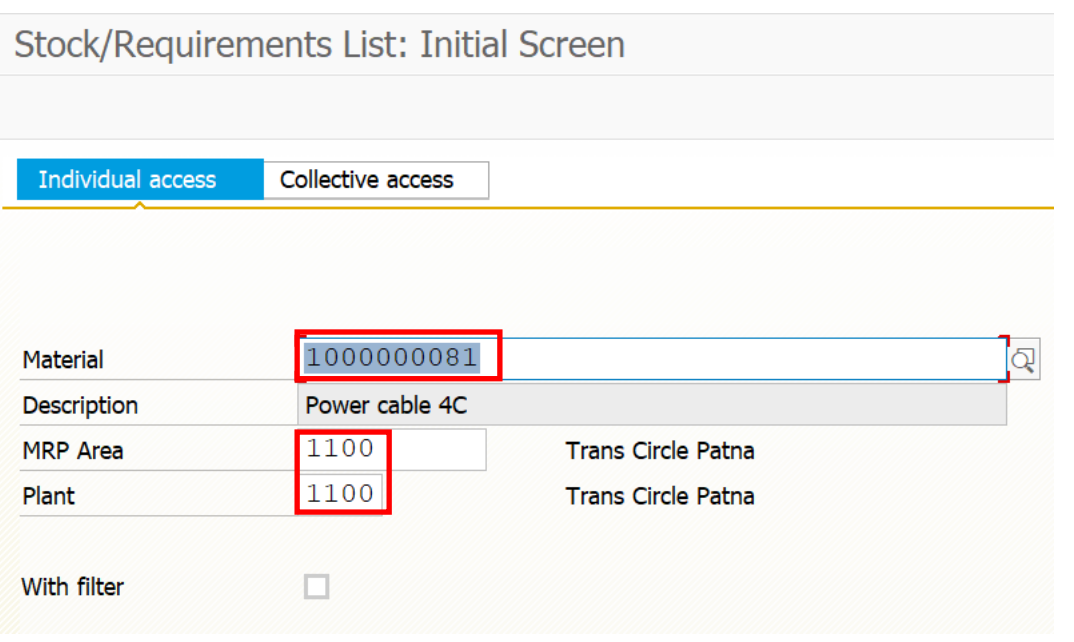

#### Stock of material is Zero

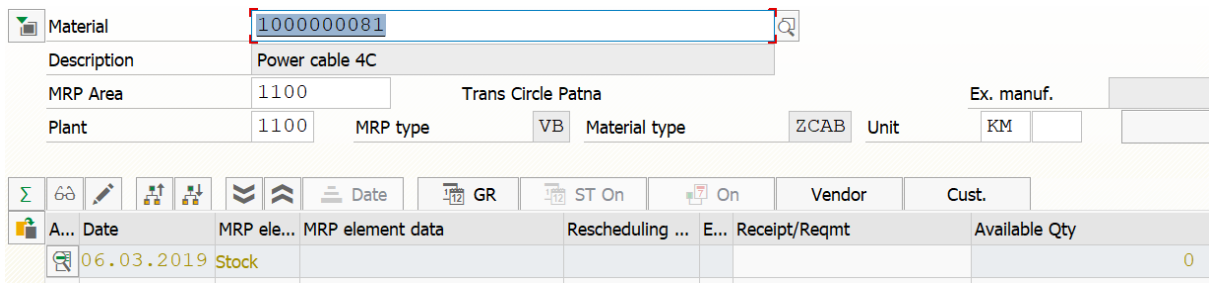

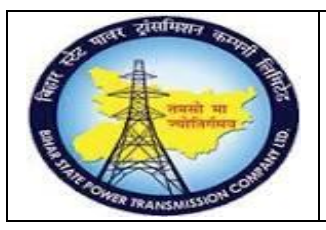

### **User Manual Process Name:MRP Run Process Number: 21**

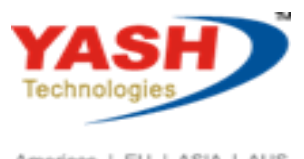

Americas | EU | ASIA | AUS

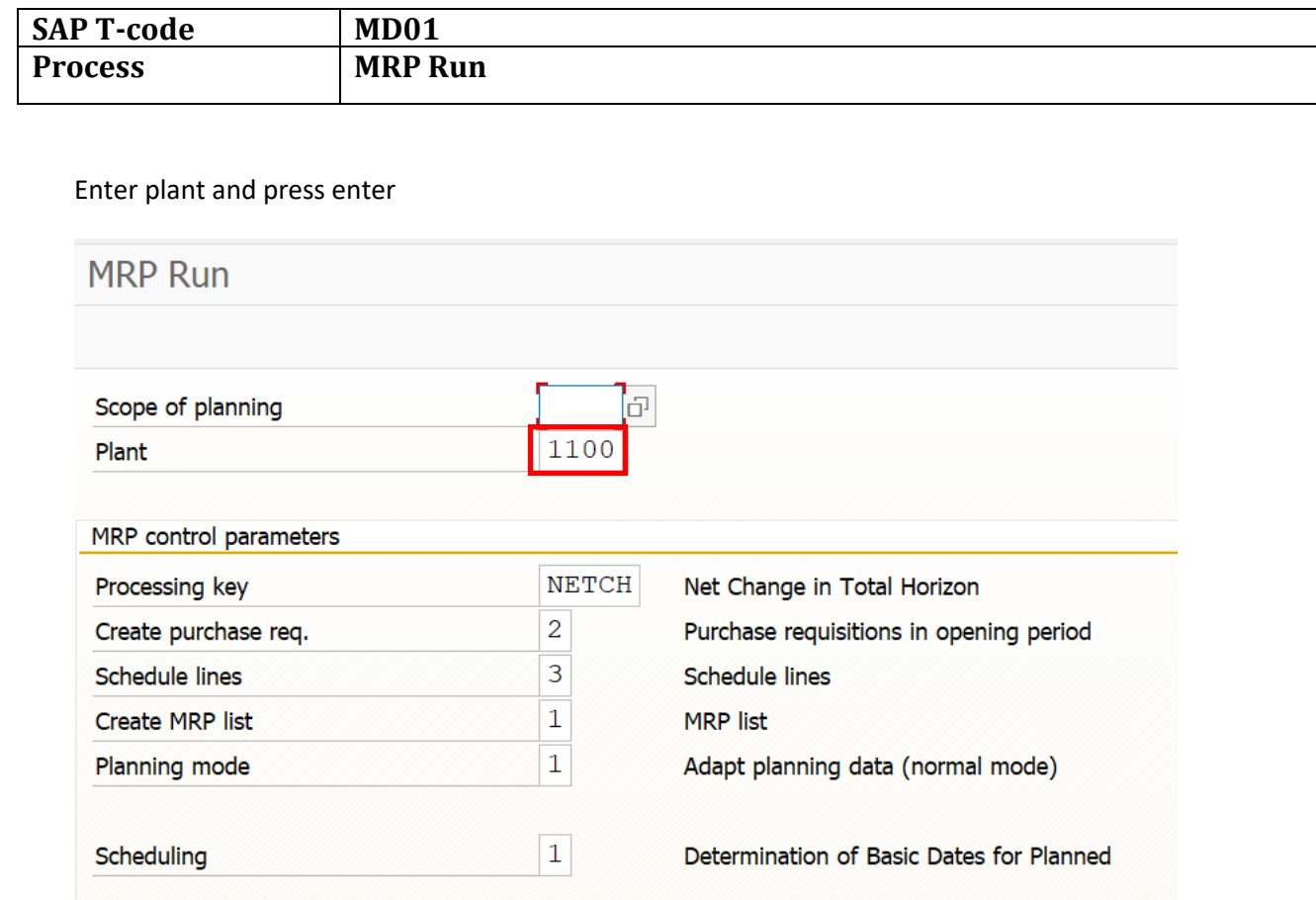

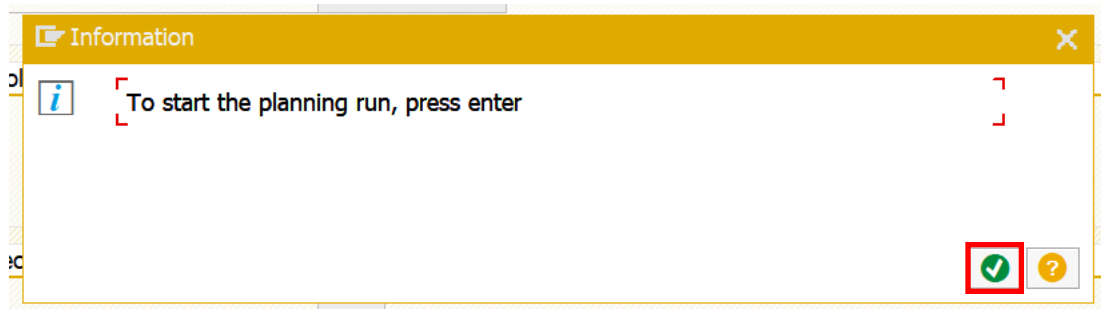

06.03.2019

Planning date

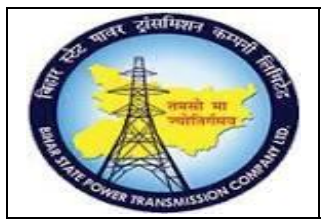

 $48$ 

 $26$ 

1100000018

 $\overline{a}$ 

 $\overline{3}$ 

# **Project – SUGAM**

## **User Manual Process Name:MRP Run Process Number: 21**

 $\overline{0}$ 

 $\overline{0}$ 

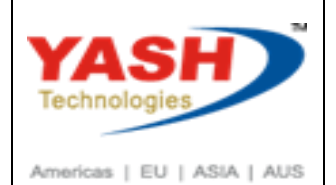

 $44$ 

 $2\sqrt{1}$ 

1100

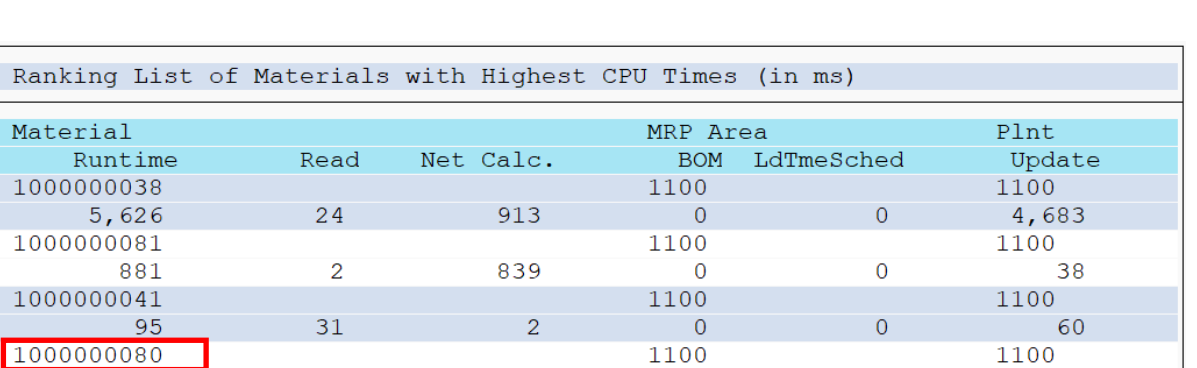

 $\overline{0}$ 

 $\mathbf 0$ 

1100

 $\overline{0}$ 

 $\overline{0}$ 

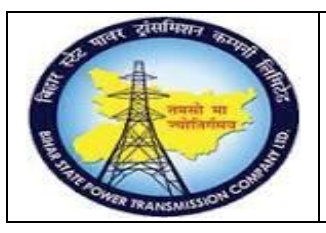

## **User Manual Process Name:MRP Run Process Number: 21**

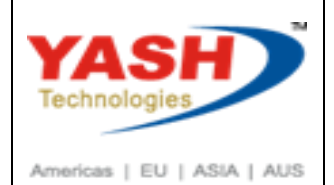

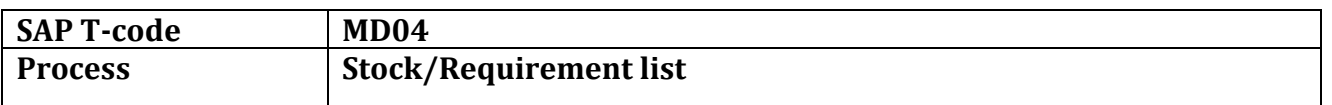

#### Enter material number, Plant and press Enter

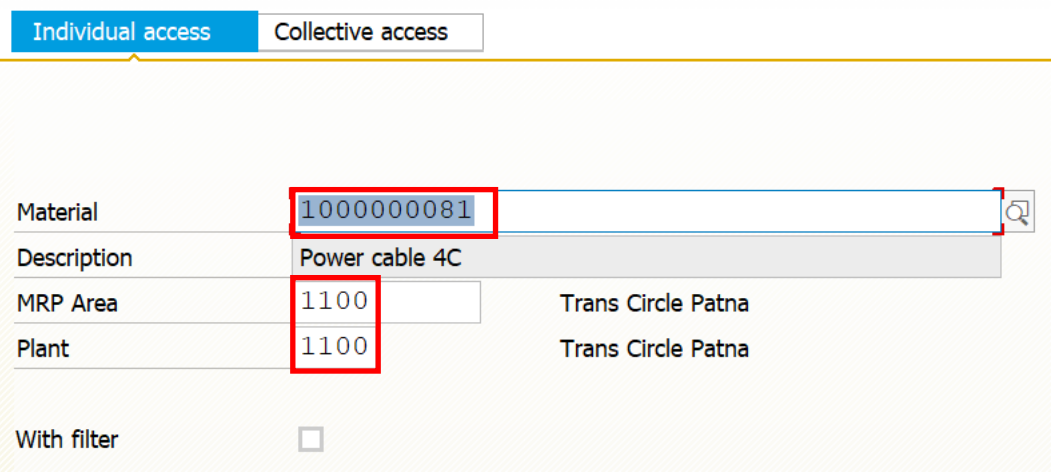

#### Following PR Create with 150 quantity

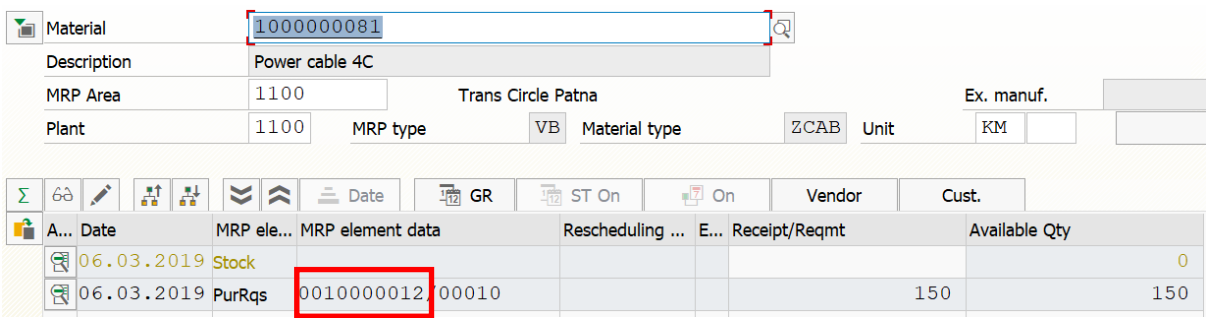